## The George Washington University

### Regalia Reimbursement Procedure

As of February 2015

Log into the E-Expense Reporting System at [http://www.gwu.edu/~supchn/iBuyPlus/applogin\\_exp.asp](http://www.gwu.edu/~supchn/iBuyPlus/applogin_exp.asp)

These are the step by step directions to completing an expense report for this purpose.

#### 1) Once you log into the system, across the top of the screen select the PROFILE option.

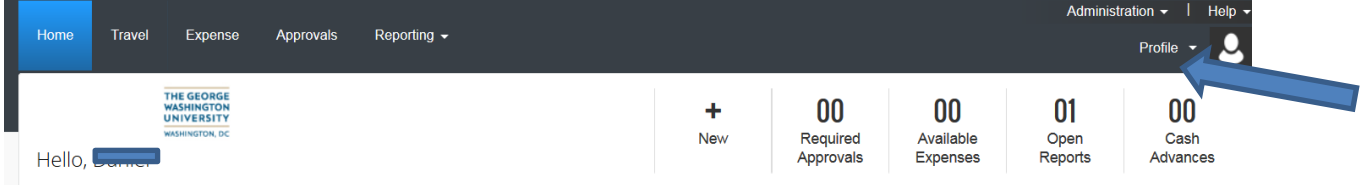

#### 2) Select PROFILE SETTINGS

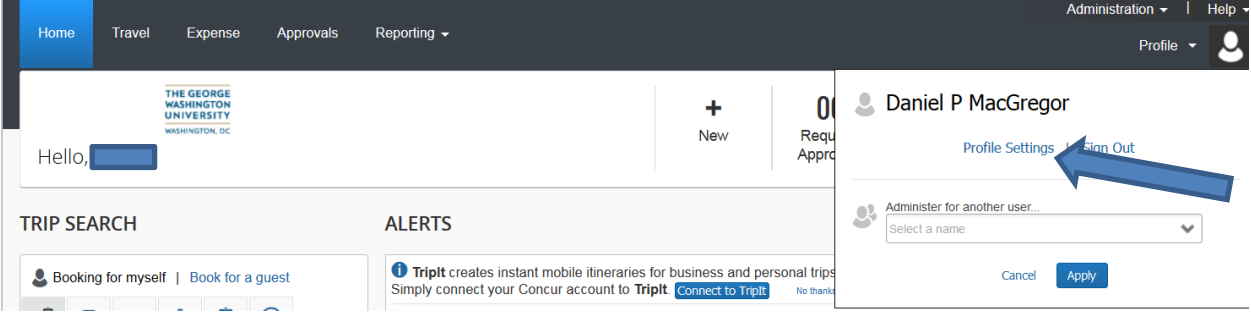

3) In the left hand column under a heading Expense Settings select EXPENSE PREFERENCES

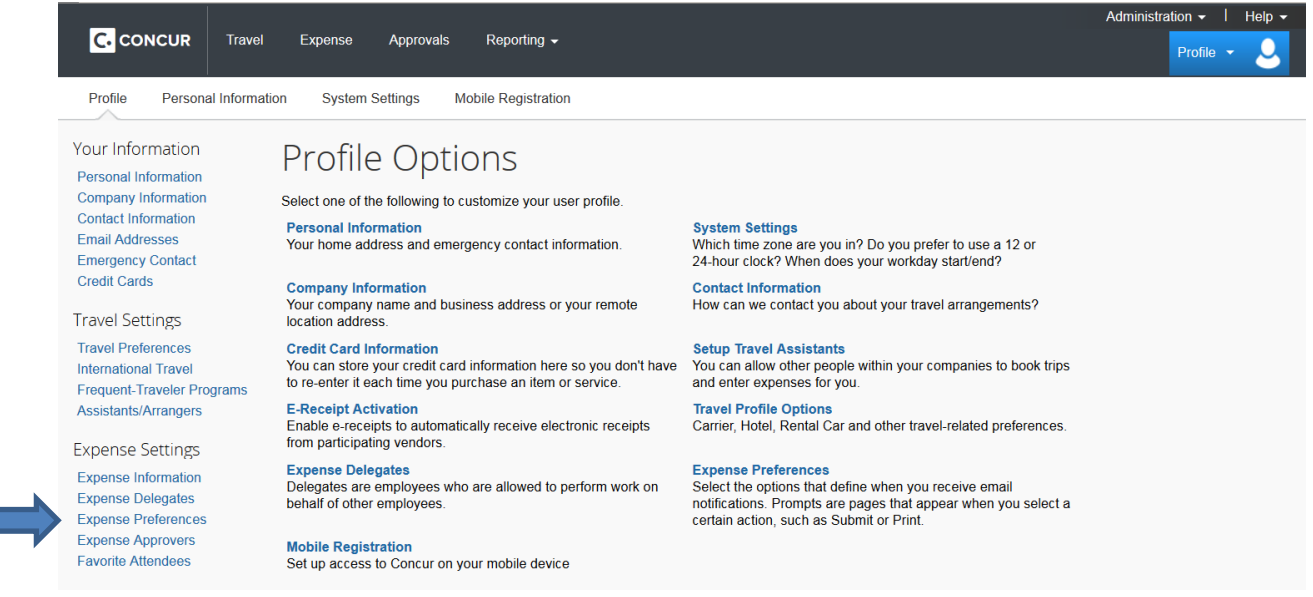

4) A series of options appear to the right. One is labeled PROMPT, Please make sure the check box below PROMPT is checked and then hit SAVE at the top of the page. This will prompt you to name the expense report approver at the appropriate time. Then select EXPENSE at the top of the screen.

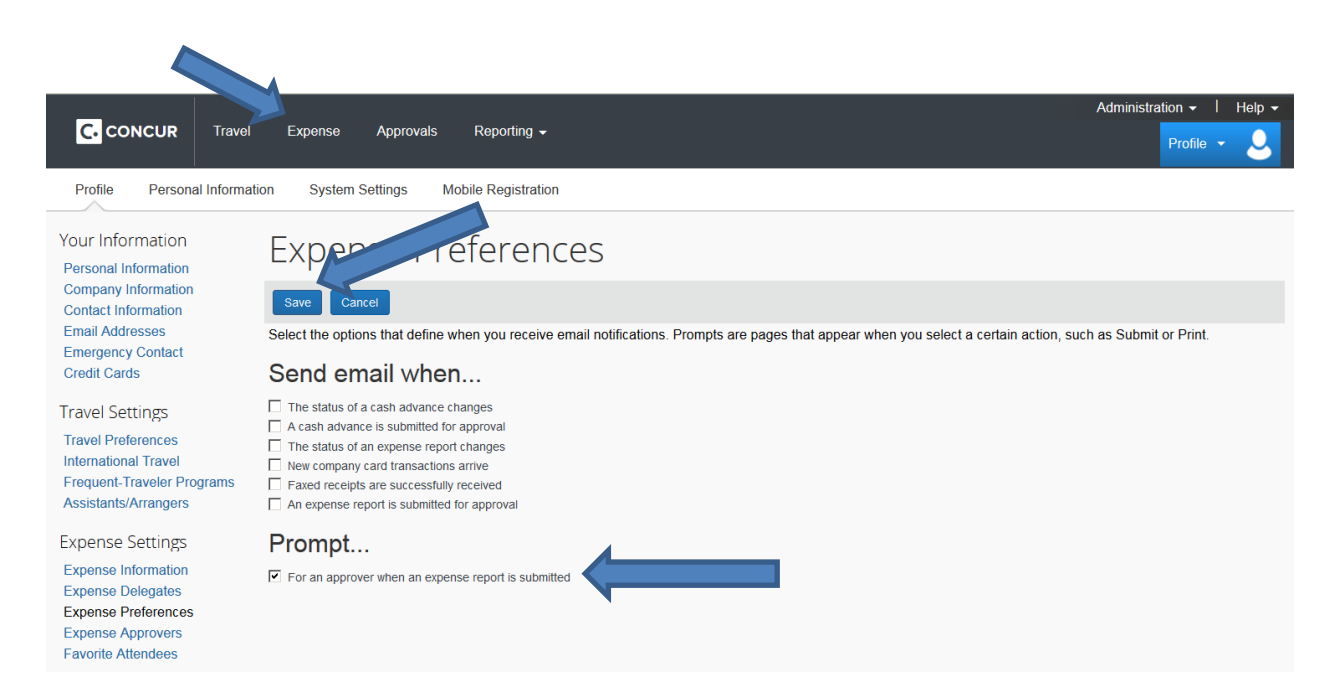

### 5) Select Create New Report.

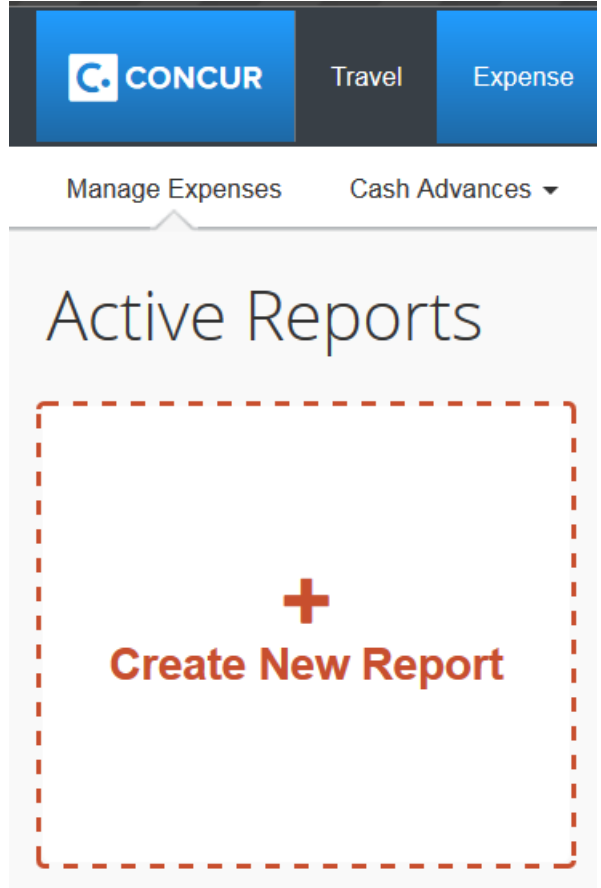

- 6) The Report HEADER screen appears
- You can call the report Regalia, FY xxxx
- $\bullet$  Report date = current date
- Travel Destination / Business Purpose = Regalia
- $\bullet$  Start date and End date = the date of the purchase and today
- Grant / non-Grant = Non-Grant
- Oracle Alias should be changed to 403106
- Select NEXT at the bottom right hand side of the screen

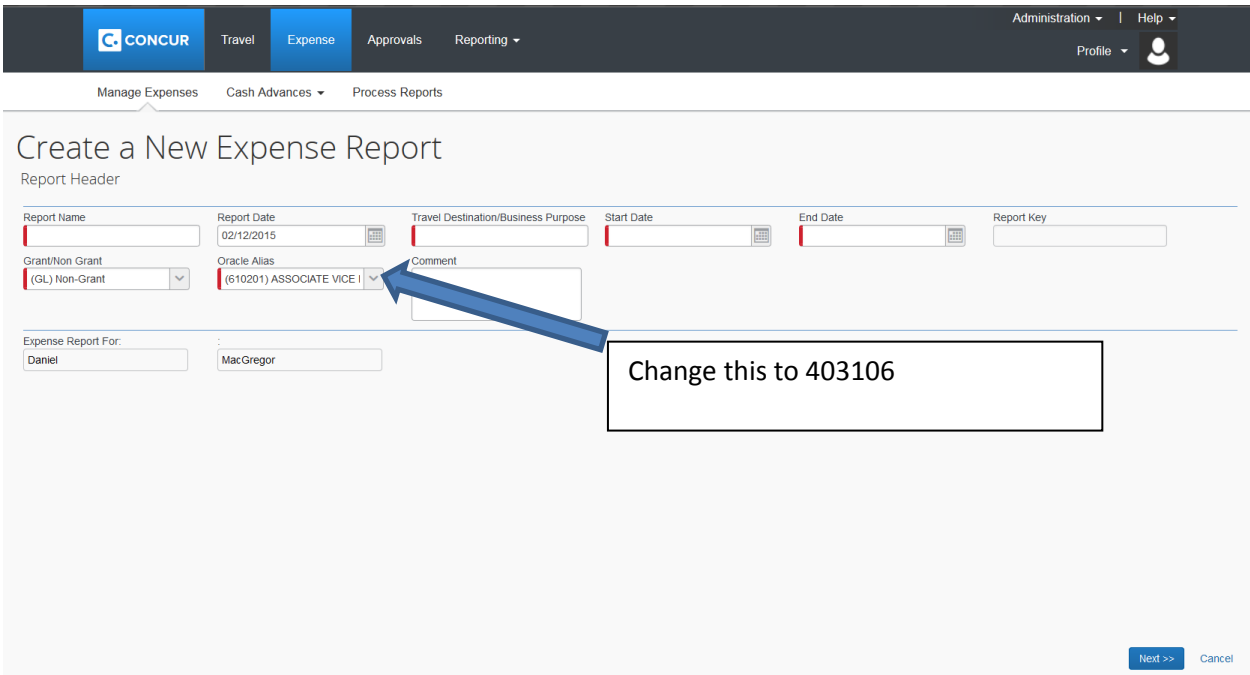

7) The next screen is split into 2 halves. The right hand side has a tab labeled new expense and a search field for an expense type. Use the Expense type 52612 SPECIAL EVENT / BUSINESS RELATIONS

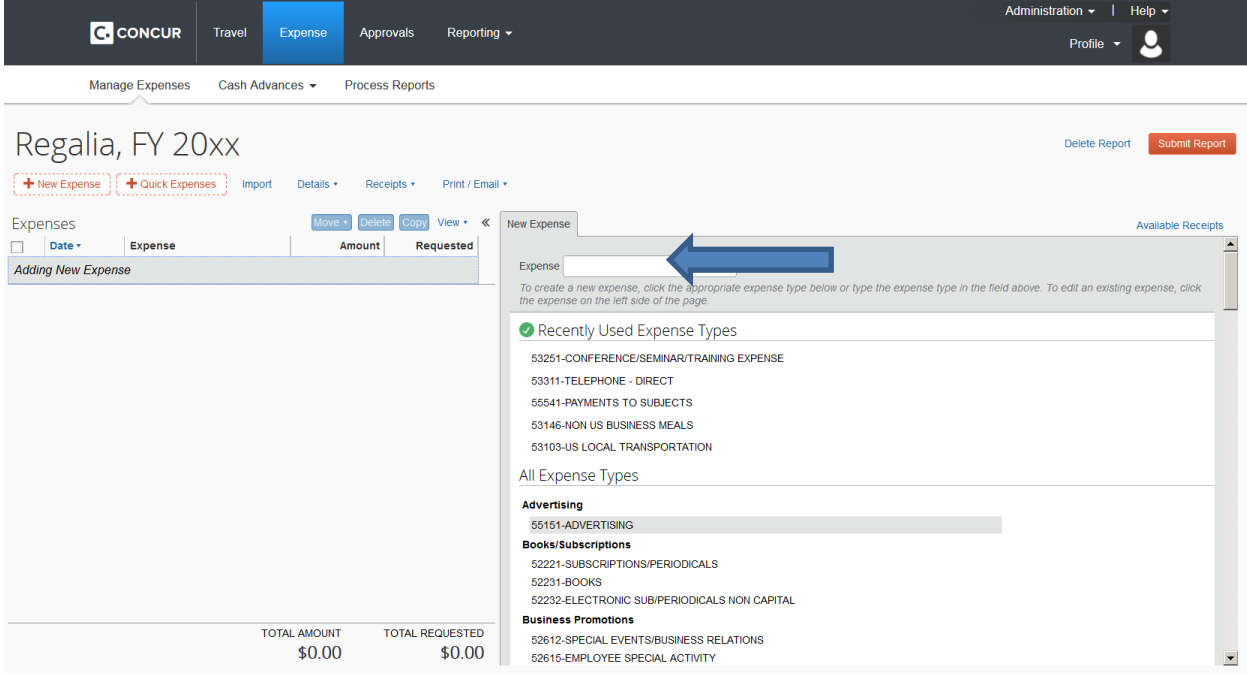

- 8) Complete the required fields for the transactions including the attendee field.
- The transaction date is the date on your receipt.
- The business purpose is Regalia
- The vendor name is who you purchased the Regalia from
- The city is the city they are located in.
- The expense type is OUT of POCKET
- The maximum reimbursement is \$200.00.
- The Attendee is you there is a search field next to the option "FAVORITE". If you enter your email address there your name will appear and you can select yourself as an attendee.
- Select ATTACH RECEIPTS, then BROWSE to find the image of your receipt on your desktop. Once you select the image click on the word ATTACH. This will attach your receipt to this transaction
- Select SAVE at the bottom right hand side of the screen. This will move the transaction to the left hand side of the screen.

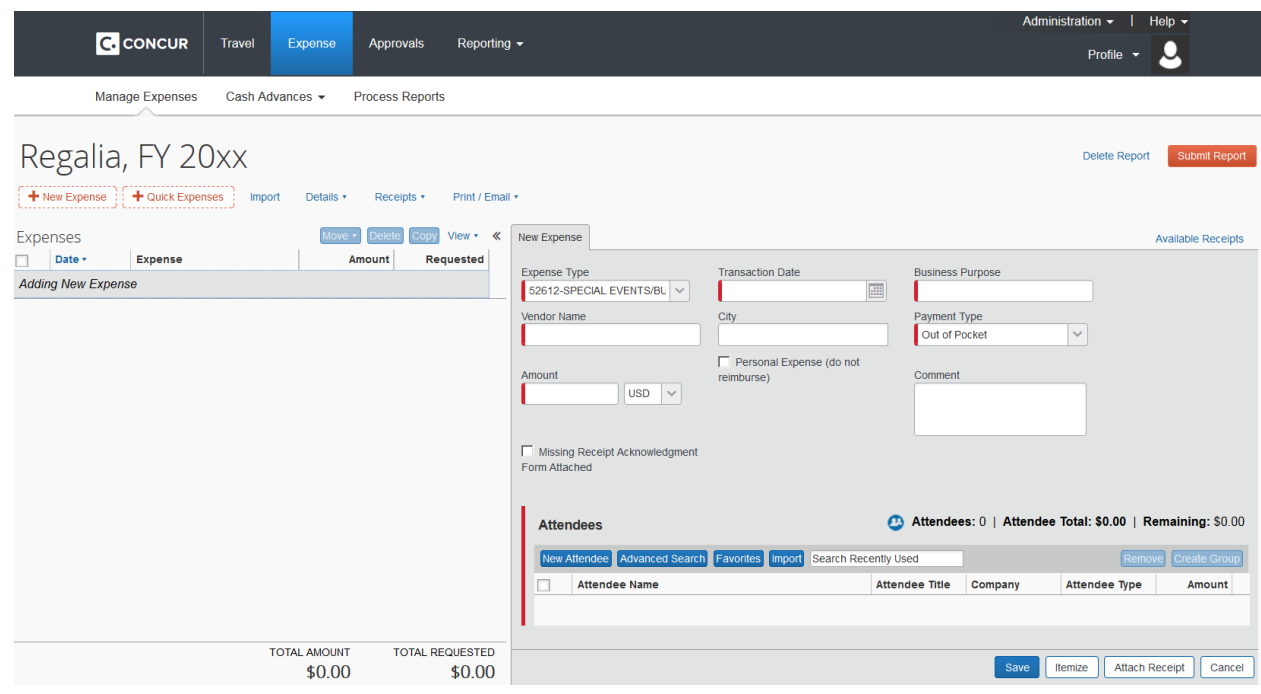

After entering the information requested, attaching a receipt and selecting save the screen will look like this

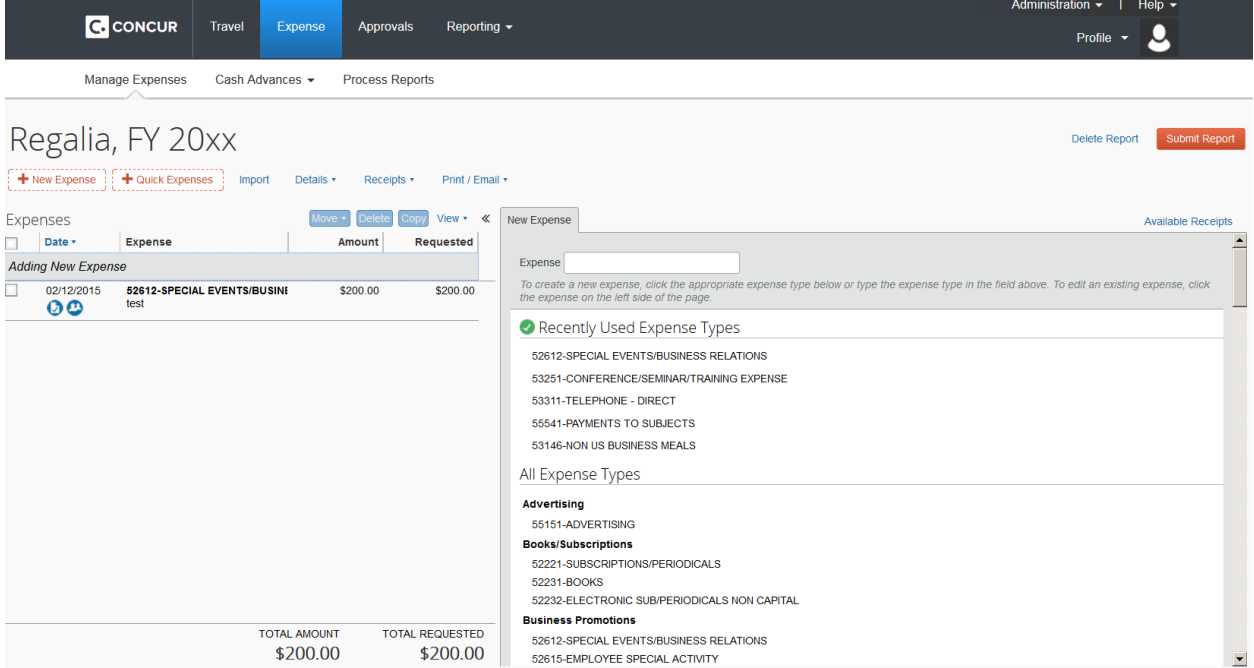

9) SUBMIT the report. This will prompt you to acknowledge the university policy. Select ACEPT & SUBMIT

# **Final Review**

#### **User Submit**

"By clicking 'submit' I acknowledge I have read, understood, and complied with the current GW Travel, Entertainment and Business Expense Reimbursement Policy and the current Procurement Card (P-Card) policy. The expenses included in this report are consistent with those policies. If these expenses are being charged to a sponsored project, I certify the expenses are allowable under the sponsored project agreement.

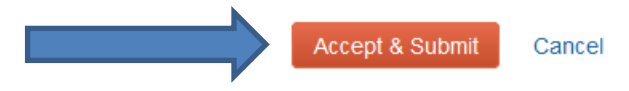

 $\Box$   $\times$ 

×

10) The next prompt is for your approver. If a name appears, please overwrite it with VAFIDES. An option will appear for "Tim Vafides". Please select Tim. He is authorized to approve these expenses. Select SUBMIT REPORT.

# Approval Flow for Report: Regalia, FY 20xx

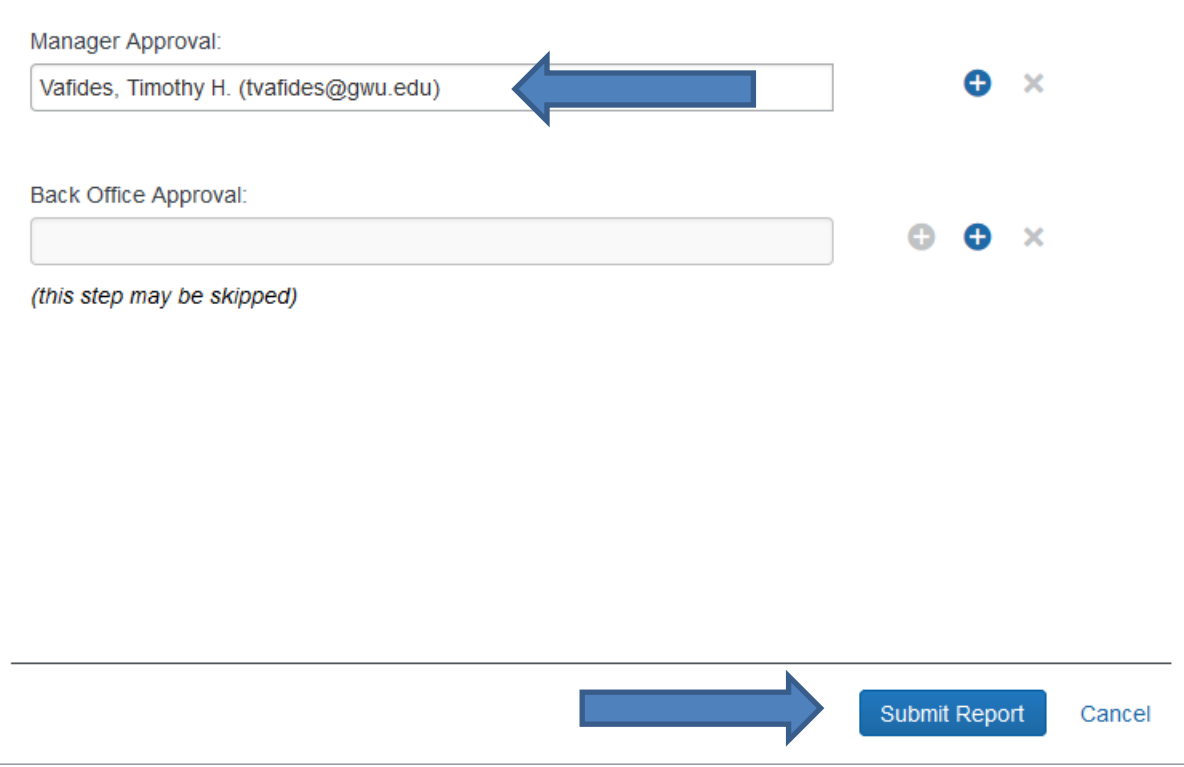

Your report should now be submitted.

The report requires Tim's approval and AP's processing. You are able to track the reports progress from the screen described in item 5 above.